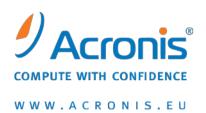

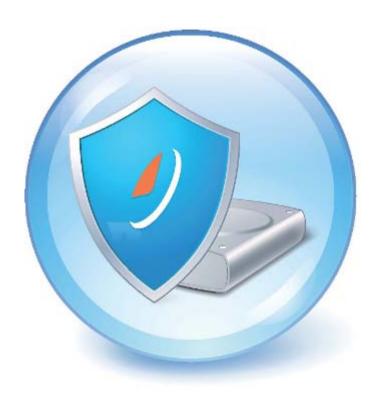

# Acronis® Drive Monitor

User's Guide

Copyright © Acronis, Inc., 2000-2010. All rights reserved.

"Acronis" and "Acronis Secure Zone" are registered trademarks of Acronis, Inc.

"Acronis Compute with Confidence", "Acronis Startup Recovery Manager", "Acronis Active Restore" and the Acronis logo are trademarks of Acronis, Inc.

Linux is a registered trademark of Linus Torvalds.

VMware and VMware Ready are trademarks and/or registered trademarks of VMware, Inc. in the United States and/or other jurisdictions.

Windows and MS-DOS are registered trademarks of Microsoft Corporation.

All other trademarks and copyrights referred to are the property of their respective owners.

Distribution of substantively modified versions of this document is prohibited without the explicit permission of the copyright holder.

Distribution of this work or derivative work in any standard (paper) book form for commercial purposes is prohibited unless prior permission is obtained from the copyright holder.

DOCUMENTATION IS PROVIDED "AS IS" AND ALL EXPRESS OR IMPLIED CONDITIONS, REPRESENTATIONS AND WARRANTIES, INCLUDING ANY IMPLIED WARRANTY OF MERCHANTABILITY, FITNESS FOR A PARTICULAR PURPOSE OR NON-INFRINGEMENT, ARE DISCLAIMED, EXCEPT TO THE EXTENT THAT SUCH DISCLAIMERS ARE HELD TO BE LEGALLY INVALID.

Third party code may be provided with the Software and/or Service. The license terms for such third-parties are detailed in the license.txt file located in the root installation directory. You can always find the latest up-to-date list of the third party code and the associated license terms used with the Software and/or Service at <a href="http://kb.acronis.com/content/7696">http://kb.acronis.com/content/7696</a>

# Table of contents

| 1 Introduction |     |                                               |            |
|----------------|-----|-----------------------------------------------|------------|
|                | 1.1 | What is Acronis <sup>®</sup> Drive Monitor?   | 4          |
|                | 1.2 | About S.M.A.R.T. parameters                   | 4          |
|                | 1.3 | System requirements and supported media       |            |
|                |     | 3.1 Minimum system requirements               |            |
|                |     | 3.2 Supported operating systems               |            |
|                | 1.4 | Technical support                             |            |
| 2              | Ac  | cronis Drive Monitor installation and startup | 6          |
|                | 2.1 | Installing Acronis Drive Monitor              |            |
|                | 2.2 | Extracting Acronis Drive Monitor              |            |
|                | 2.3 | Running Acronis Drive Monitor                 |            |
|                | 2.4 | Removing Acronis Drive Monitor                | 7          |
| 3              | Us  | sing Acronis Drive Monitor                    |            |
|                | 3.1 | Summary page                                  |            |
|                | 3.2 | Disks                                         |            |
|                | 3.2 | 2.1 Disk overview                             | g          |
|                | 3.2 | 2.2 S.M.A.R.T. parameters                     | 10         |
|                | 3.2 | 2.3 Events                                    | 11         |
|                | 3.2 | 2.4 Health calculating                        |            |
|                | 3.2 | 2.5 Using custom script                       | 13         |
|                | 3.3 | Backup                                        | 16         |
|                | 3.4 | Critical events                               | 18         |
|                | 3.4 | 4.1 Critical Events monitoring configuration  | 19         |
|                | 3.5 | Options                                       | 20         |
|                | 3.5 | 5.1 Alerts                                    | 20         |
|                | 3.5 | 5.2 Temperature monitoring                    | 22         |
|                | 3.5 | 5.3 Critical events monitoring                | <b>2</b> 3 |
|                | 3.5 | 5.4 Disks monitoring                          | <b>2</b> 3 |
|                | 3.5 | 5.5 Backup monitoring                         | 23         |
| 4              | Sta | atuses                                        | 23         |
| 5              | lic | st of supported S.M.A.R.T. parameters         | 24         |

### 1 Introduction

# 1.1 What is Acronis® Drive Monitor?

Acronis Drive Monitor is a free tool available for public download, created to increase customer awareness about the health of their disk drives and to encourage them to back up their data in order to survive a disk failure.

### 1.2 About S.M.A.R.T. parameters

**Self-Monitoring, Analysis, and Reporting Technology**, or **S.M.A.R.T.**, is a standard technology, which allows automatical monitoring of a hard disk drive's health. It notifies users about any potential problems with disks, caused by internal or external factors.

Manufacturers, supporting S.M.A.R.T. interface in various products, include: **Samsung, Seagate, IBM** (Hitachi), Fujitsu, Maxtor, Western Digital, ExcelStor Technology, and other vendors.

Each S.M.A.R.T. parameter describes a specific aspect of the disk state: damaged disk's surface, read/write errors, failures of the mechanical subsystem, electronic components failure, etc. Some of S.M.A.R.T. parameters are critical and indicate serious problems, which may lead to a disk failure and, thereafter, a complete data loss.

Below are significant values for each S.M.A.R.T. parameter:

- Attribute includes a S.M.A.R.T. parameter's name, ID and Hex (for example: attribute name Read Error Rate, attribute ID 01, Hex 01);
- **Normalized value** (usually called 'value') it can range from 1 to 253 and higher values are better. A manufacturer sets this value of the parameters equal to 100 or 200;
- Raw offset changing this value allows you to adjust the S.M.A.R.T. parameter value, that will be used for disk health calculation (see Health calculation (p. 11)). Raw offset may be either positive or negative depending on your requirements;
- Threshold the lowest acceptable value for a S.M.A.R.T. parameter, set by a manufacturer. When a parameter's value goes lower, than a Threshold, it means a hard disk is in a critical condition and should be replaced, and a user should urgently concern data to be protected. Such a disk may be returned to a manufacturer under warranty ("Threshold Exceeded Condition" situation);
- Status this value indicates an importance and possible danger of the changed parameter's value: it can be critical (decreasing value indicated serious problems), warning (decreasing value may indicate disk's electromechanical problems) and informational (decreasing value does not indicate imminent disk failure).

A S.M.A.R.T. system, integrated into your hard disk, notifies you each time the disk's parameters change. Monitoring S.M.A.R.T. parameters allows you to avoid disk failures, which could be predicted – up to 70% of all possible crashes!

But still monitoring S.M.A.R.T. parameters cannot predict all unexpected failures caused by electronic or mechanical problems, which may suddenly occur. This is why it is so important to have an up-to-date backup archive for each disk, that will protect you from data loss.

# 1.3 System requirements and supported media

### 1.3.1 Minimum system requirements

The hardware requirements of Acronis Drive Monitor correspond to the minimum requirements for the operating system installed on the computer to be used for running Acronis Drive Monitor. In addition Acronis Drive Monitor requires the following hardware:

- 1024 MB RAM
- Processor Pentium 1 GHz or faster
- Mouse or other pointing device (recommended).

### 1.3.2 Supported operating systems

Acronis Drive Monitor has been tested on the following operating systems:

- Windows XP (including x64 editions)
- Windows Server 2003 (including x64 editions), SBS 2003 (all releases)
- Windows Server 2008 (including x64 editions), SBS 2008 (all releases)
- Windows Vista (all editions)
- Windows 7 (all editions)

### 1.4 Technical support

Users of Acronis Drive Monitor are entitled to free technical support at Acronis Discussion Forums. If you experience problems installing or using Acronis Drive Monitor that you can't solve yourself by using this guide, you can also view related articles in Acronis Knowledge Base.

# 2 Acronis Drive Monitor installation and startup

### 2.1 Installing Acronis Drive Monitor

To install Acronis Drive Monitor:

- Run the Acronis Drive Monitor setup file.
- In the **Install Menu**, click on the **Install Acronis Drive Monitor** to launch the installation procedure. Follow the install wizard instructions on the screen.
- Read and accept the Acronis Drive Monitor license agreement.
- Specify where to install the tool: click **Browse...** button and select the location. Also select whether you want to install it for all users sharing this machine, or only for the current user.
- To make sure there is enough of free space for installing Acronis Drive Monitor, click **Disk** usage... button, which opens a window with a list of hard drives and their disk space usage information. Click **Close** to return to the install wizard.

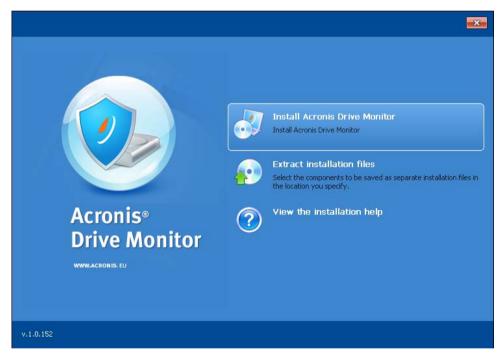

# 2.2 Extracting Acronis Drive Monitor

When installing Acronis Drive Monitor, you also can select **Extract installation files** from the install menu to save the setup (.msi) file on a local or network drive and run the installation process later. This will help when modifying or recovering the existing component installation.

To extract Acronis Drive Monitor:

- Run the Acronis Drive Monitor setup file.
- Select Extract installation files from the install menu.
- Select a component Acronis Drive Monitor.
- Specify where to extract the file: click **Browse...** button and select the location.

- To make sure there is enough of free space for extracting and installing Acronis Drive Monitor, click Disk usage... button, which opens a window with a list of hard drives and their disk space usage information. Click Close to return to the install wizard.
- Click Extract.

### 2.3 Running Acronis Drive Monitor

You can run Acronis Drive Monitor in **Windows** by selecting **Start**  $\rightarrow$  **Programs**  $\rightarrow$  **Acronis Drive Monitor** or by clicking on the appropriate shortcut on the desktop.

### 2.4 Removing Acronis Drive Monitor

Select Start  $\rightarrow$  Settings  $\rightarrow$  Control panel  $\rightarrow$  Add or remove programs  $\rightarrow$  Acronis Drive Monitor  $\rightarrow$  Remove. Then follow the instructions on the screen. You may have to reboot your computer afterwards to complete the task.

If you use Windows Vista, select Start  $\rightarrow$  Control panel  $\rightarrow$  Programs and Features  $\rightarrow$  Acronis Drive Monitor  $\rightarrow$  Remove. Then follow the instructions on the screen. You may have to reboot your computer afterwards to complete the task.

# 3 Using Acronis Drive Monitor

This chapter describes the main features of the Acronis Drive Monitor.

### 3.1 Summary page

The first page to be opened is a **Summary** page, where the current state of disks, available backup archives and other options are displayed.

When your disks do not experience any hardware problems and your data is protected with recent backups for all monitored disks, you will see green icons at each section on the right. Yellow icons warn you about non-critical problems with the disks, reported by S.M.A.R.T. or a custom script (p. 13).

The red icons alarm you about critical problems with your hard drives. This means a critical parameter's value decreased below the threshold and indicates an imminent drive failure.

In case disks and/or backups are not monitored, corresponding icons (as well as tray icons) will be grayed out.

To view detailed information and change settings you can click on the links in the end of each section:

#### **Disks**

The **Disks** section shows brief information on your hard disks state, if they are being monitored by Acronis Drive Monitor.

Drive monitoring checks hardware parameters, such as temperature, head stability, spin-up time, etc. (see S.M.A.R.T. parameters (p. 4) article for details).

When all your disks are being monitored and no hardware problems were detected, the status icon on the right will show OK status.

This section may also reflect a warning message in case there are disks, which are not monitored.

Click **Show disks** link to go to a Disks page, where you can view for more detailed information, enable/disable monitoring and change other settings if required.

#### Backup

The **Backup** section informs you whether your data is protected with recently created backup archives.

For the proper functioning you need a newer Acronis backup software to be installed on your computer. In case no backup software is detected, you will be invited to Acronis web site.

Click **Show backups** link to go to a Backup page, where you can view for more detailed information and change backup monitoring settings if required.

#### **Critical events**

The **Critical events** section displays a list of messages, reported by **Windows Event Log**, which are considered critical by Acronis Drive Monitor. To customize logs displaying to your needs, you will need to create a script - see Critical Events monitoring configuration (p. 19) article for more information.

To view the detailed problem description, click the **Show critical events** link, which will take you to the Critical events (p. 18) page.

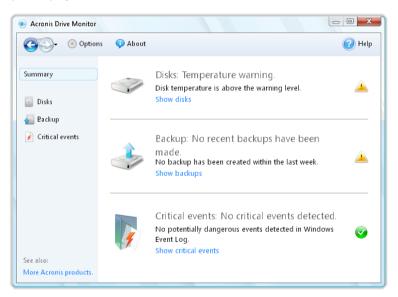

### 3.2 Disks

Disk health is monitored through S.M.A.R.T. (Self-Monitoring, Analysis, and Reporting Technology) interface. If a disk does not support S.M.A.R.T., a custom script may be used for monitoring. Click the link below to configure monitoring options - this will lead you to the **Options (p. 20)** page, where you can specify the required program behavior.

#### Available disks

The table displays all disks in your computer. It reflects brief details about manufacturer and model, capacity, volumes and common health status.

The colored health status reflection makes it easier to recognize at-a-glance which disk may be at risk.

When a health status decreases, look at the S.M.A.R.T. parameters' values to research where a problem may appear.

By default the first hard disk is selected and its details are displayed in the table. To view other disks' information, select it in the table.

#### Running Acronis Drive Monitor on a virtual machine.

While using Acronis Drive Monitor on a virtual machine, disks monitoring should be **disabled** due to the following reasons:

- virtual disks do not report useful information about your computer's physical disks' states, so disks monitoring and health calculating do not make sense anyway;
- the calculated virtual disk's health may spontaneously change from 100% to 0, and then back to 100%, because VMware virtual disk reports some S.M.A.R.T. parameters in a special way: it reports the parameter's value decreased below the threshold, which is considered by S.M.A.R.T. interface as a potential hardware problem that affects the overall disk health status.

#### 3.2.1 Disk overview

The **Disk overview** tab reflects the state of the most important values and parameters of the selected disk. This is an informational tab, and to view and/or change settings go to the **Options (p. 20)** page.

#### Monitoring

Acronis Drive Monitor allows monitoring your disks conditions using S.M.A.R.T. or previously created custom scripts. To change the monitoring mode, go to the **Options** page and click the link near the required disk. See details in the **Options (p. 20)** chapter.

#### Power on time

This line shows how long the selected disk is being powered on. By default days are counted.

#### Disk health

The hard disk health is expressed as a percentage.

Also the disk health status is displayed using an icon with a specific color:

- your hard disk is running normally;
- some problems with the disk, which actually will not lead to a data loss, were detected;
- serious problems are detected or a disk failure is predicted, it is strongly recommended to take actions to protect your data;
- the disk is not monitored: monitoring is disabled by the user or is not available.

#### Disk temperature

The hard disk temperature in displayed in *Centigrade* or *Fahrenheit* depending on your settings.

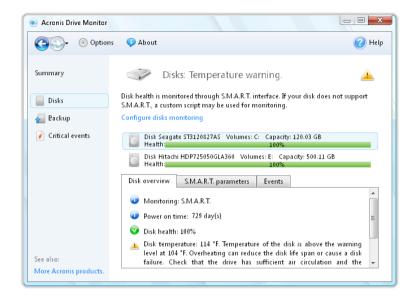

### 3.2.2 S.M.A.R.T. parameters

This tab contains a table with S.M.A.R.T. parameters, available for our hard drive (this list depends on the hardware manufacturer).

Each line shows the parameter name, its current value, threshold (the lowest limit set by the manufacturer) and the common status.

You may right-click any column name to view and change values to be displayed in the table.

Right-click a parameter and select one of the menu items:

- **Knowledge base...** select this item to view the information on the selected S.M.A.R.T. parameter;
- Copy entire page to clipboard select this item in case you need to copy and save displayed information:
- Ignore parameter select this item to disable parameter-specific error messages, though the parameter still will be monitored and its values will be displayed in gray. It is not recommended to use this feature for critical parameters;

Reset to default - select this item to cancel all changes you have made before (ignored parameters, changed Raw offset values).

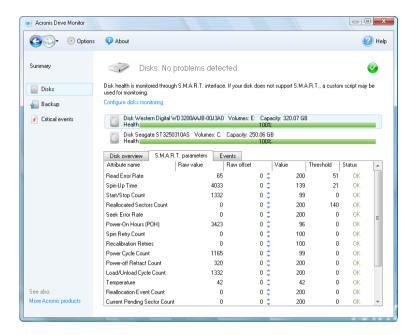

### 3.2.3 **Events**

The **Events** tab contains a table with event logs. It shows which S.M.A.R.T. parameter has changed, its previous and new values.

Double click will open a window with the detailed information on the event.

### 3.2.4 Health calculating

#### Why calculating a disk's health status?

- The calculated hard drive's health shown as percentage provides you a better visual representation of S.M.A.R.T. related problems
- A health status warns you of a disk degradation, when S.M.A.R.T. reports a problem
- This will help you to protect your data before your disk's failure.

#### How to calculate a disk's health?

#### **Critical parameters:**

Initially a hard disk has 100% health condition.

All S.M.A.R.T. parameters considered by Acronis Drive Monitor as critical for a hard drive (if they are available for monitoring, it depends on the manufacturer), decrease the health of your disk. Such attributes have a predefined weight and a maximum limit value (see a Table 1 below).

A limit defines how much the attribute may decrease an overall health value. A weight of an attribute defines how important the parameter's value decreasing affects the disk's health.

The overall disk health is calculated by a formula below:

#### Disk health (%) = $\Pi$ (100% - (min(limit, attribute\_value\*Weight)))

#### where:

100% - an initial health of a disk;

 $\Pi$  - the product of minimums from (limit, attribute\_value\*Weight) - calculated for each critical S.M.A.R.T. parameter;

Weight - a weight of each critical S.M.A.R.T. parameter (see a Table 1 below);

limit - a limit of each critical S.M.A.R.T. parameter (see a Table 1 below);

attribute\_value - a current parameter's value.

#### Example:

- 1. Soft Read Error Rate = 30 (attribute value), weight = 1, limit = 20;
- 2. Spin Retry Count = 12(attribute value), weight = 2, limit = 50.

So in this case the disk's health is calculated as the following:

Disk health = $(100\% - (min(30*1, 20))) * (100-min(12*2, 50))) = 80\%*76\%=60.8\% \approx 61\%$ 

The following table contains the health related (critical) S.M.A.R.T. attributes affecting the health value with their weights and maximum limits.

Table 1.

| Attribute ID                             | S.M.A.R.T. attribute      | Weight | Limit % |
|------------------------------------------|---------------------------|--------|---------|
| 05                                       | Reallocated Sectors Count | 2      | 70      |
| 10                                       | Spin Retry Count          | 2      | 50      |
| 184                                      | End-to-End Error          | 1      | 50      |
| 196                                      | Reallocation Event Count  | 1      | 40      |
| 197 Current Pending Sectors Count        |                           | 1      | 40      |
| 198 Off-Line Uncorrectable Sectors Count |                           | 2      | 70      |
| 201                                      | Soft Read Error Rate      | 1      | 20      |

#### Not critical parameters:

Other S.M.A.R.T. parameters, which have a predefined by manufacturer Threshold value, also affect a disk's health: after decreasing below the threshold, this parameter subtracts 10% from the **current** disk health. This means, when the current health is 90%, **9%** will be subtracted.

A Table 2 shows non-critical S.M.A.R.T. parameters, that affect a disk health.

Table 2.

| Attribute ID | S.M.A.R.T. attribute |
|--------------|----------------------|
| 01           | Raw Read Error Rate  |

| 02  | Throughput Performance    |
|-----|---------------------------|
| 03  | Spin Up Time              |
| 04  | Start/Stop Count          |
| 07  | Seek Error Rate           |
| 08  | Seek Time Performance     |
| 09  | Power-On Time Count       |
| 12  | Drive Power Cycle Count   |
| 221 | G-sense Error Rate        |
| 228 | Power off Retract Cycle   |
| 225 | Load/Unload Cycle Count   |
| 194 | Disk Temperature          |
| 199 | Ultra ATA CRC Error Count |
| 193 | Load/Unload Retry Count   |

### What else may decrease a disk's health?

When a disk is monitored using a custom script:

- exit code is 0 : Health = (disk health calculated by S.M.A.R.T.) \* 100%
- exit code is 1 (warning): Health = (disk health calculated by S.M.A.R.T.) \* 50%
- exit code is 2+ : Health = 0%

#### Factors not affecting a disk health

- Decreasing value of a non-critical parameter does not affect the disk health till it is above a threshold, specified by the disk's manufacturer;
- Event log entries also do not change the overall disk health, but still can generate Warnings or Errors.

### 3.2.5 Using custom script

If any of your hard drives does not support S.M.A.R.T. for monitoring, you can create a custom script.

Each hard disk needs a separate custom script. On an **Options (p. 20)** page you may select a required script for a drive in a **Disk monitoring** (p. 23) section.

The executable's output will be returned through the exit code and recorded to the respective log entry.

Executed custom script provides a report about disk status:

**0** - there are no errors and warnings, the disk is healthy;

- **1** electromechanical problems occurred, the disk needs to be checked to avoid possible failure in the future;
- **2** error: there is serious problem with the disk, it needs urgent data backup and, probably, hardware replacement.

Below is a sample of a custom script applicable for Intel(R) RAID controllers using Intel(R) CmdTool2 v5.00.11:

```
@echo off
setlocal
echo Sample ADM custom script for Intel(R) RAID controllers using Intel(R)
CmdTool2 v5.00.11
echo Copyright (c)Acronis, 2000-2010 All rights reserved
echo.
echo.
echo Controller information
echo.
set critical_disks=0
set failed_disks=0
::CmdTool2 -AdpAllInfo -aAll
for /f "tokens=1-10" %%a in ('CmdTool2 -AdpAllInfo -aAll ^| findstr "Product
Serial Critical Failed"') do (
if %%a==Product (
echo Model: %%d %%e %%f %%g %%h
)
if %%b==No (
echo Serial number: %%d
)
if %%a==Critical (
if %%b==Disks (
echo Critical disks: %%d
set /a critical_disks=%%d
)
if %%a==Failed (
if %%b==Disks (
echo Failed disks: %%d
```

```
set /a failed_disks=%%d
)
)
)
echo.
echo Physical devices information
echo.
set error_count=0
::CmdTool2 -PDList -aALL
for /f "tokens=1-4" %%a in ('CmdTool2 -PDList -aALL ^| findstr "Error Adapter
Slot"') do (
if %%a==Adapter (
echo %%a %%b
echo ***
)
if %%a==Slot (
echo Device on slot %%c
if %%a==Media (
set /a error_count+=%%d
echo Media error count: %%d
)
if %%a==Other (
set /a error_count+=%%d
echo Other error count: %%d
echo.
)
)
echo ***
echo.
set /a ret_code_ok=0
set /a ret_code_warning=1
set /a ret_code_critical=2
```

```
set ret_code=%ret_code_ok%
if %failed disks% gtr 0 (
echo Alert! Failed disks found!
set /a ret code=%ret code critical%
)
if %critical disks% gtr 0 (
echo Alert! Disks with critical state found!
set /a ret code=%ret code critical%
)
if %error_count% gtr 4 (
echo Alert! Errors found on some devices!
set /a ret_code=%ret_code_critical%
) else (
if %error count% neg 0 (
echo Warning! Errors found on some devices!
set /a ret_code=%ret_code_warning%
) else (
echo All devices are running normally
set /a ret_code=%ret_code_ok%
)
)
echo exiting with return code %ret_code%
exit %ret code%
```

If you have any questions concerning custom scripts, please refer to Acronis Discussion Forums.

### 3.3 Backup

Although S.M.A.R.T. is a powerful technology, that is able to predict about 60-70% of hard disk failures, some kinds of crashes occur unexpectedly.

Your computer may experience electromechanical problems, or it even can be stolen. In this case only up-to-date backup archives protect you from drastic data loss and allow you to recover the data quickly and easily, eliminating hours or days of work trying to rebuild your disk drive's data and applications.

Acronis Drive Monitor supports integration with Acronis products, such as Acronis True Image Home Update 2 or higher, Acronis Backup & Recovery Update 2 or higher and Acronis True Image Home 2011, and monitors the backup archives availability for all disks/partitions on your computer. You can launch backup tasks directly from Acronis Drive Monitor interface.

Acronis Drive Monitor will search for the installed backup software and previously created archives when backup monitoring is enabled. Depending on the search result you will see a table with a list of disks and backup details or a page with information on Acronis backup software.

This page displays the backup archives availability for all hard disks and partitions in your computer.

#### Backup software is available:

If a backup software is available on your computer, the table below shows a list of existing disks/partitions, creation time of the last backup of this disk/partition and its status (succeeded or failed).

Clicking **Configure backup monitoring** link will lead you to the Options (p. 20) page, where you can enable/disable backup monitoring behavior.

You may also select other software for monitoring or choose not to monitor backup status at all, but this is not recommended for your disks safety.

Click **Backup now...** button to run the backup software, installed on your computer. Also you may right-click on a volume from the table if you decide to back up particular disk/partition.

Also you may schedule running backup tasks from Acronis in case Acronis Drive Monitor reports about a potential problem with one of the hard disks. To do this, select **Run the task upon HDD alarm** check box when creating a backup task using the Acronis software, installed on your computer.

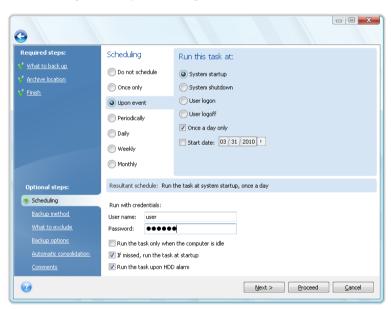

If older versions of Acronis products are installed on your computer, backup archives availability will be monitored, but you will need to run backup tasks manually from the console to obtain ut-to-date backups.

#### Backup software is not detected:

Acronis products, such as Acronis Backup & Recovery and Acronis True Image Home provide you with all the essential tools you need to recover your computer system should a disaster occur, such as losing data, accidentally deleting critical files or folders, or a complete hard disk crash. These products are easy to download and install. User friendly wizards and a **Windows Vista**-style interface will make your work easier.

Click **Download Acronis Software** to purchase Acronis products or download a trial version from our web site.

You may disable notifications about unavailable backups, thus they will not be displayed on the Summary page.

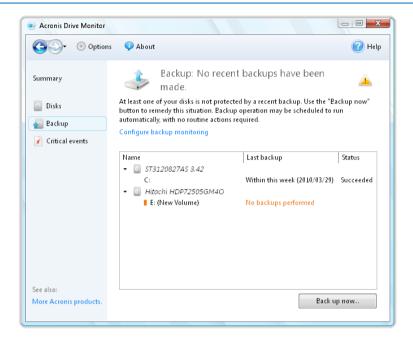

### 3.4 Critical events

Acronis Drive Monitor informs you in case of a dangerous event and allows viewing its working logs.

**Critical events** page displays only potentially dangerous events for data safety caused by changes of critical parameters. Some **Windows** events, such as errors related to the file system or storage drivers, can appear before more significant problems, such as file system corruption arise.

You may sort displayed events by date, risk, severity, source or by event ID.

Note, events will be displayed in this window only during one week, i.e. you will not be able to view the events happened earlier than 7 days ago.

Double-clicking on a required event opens a window with event's detailed information.

Right-click on any event to open a menu, where you can select the following items:

- **Details...** select this item (or double-click the entry) to view detailed information on the selected event;
- Knowledge base select this item to view the information on the selected event;
- **Export** select this item to export the event message to another program;
- Ignore once select this item to ignore an event only once in particular case (with a certain date and time), for example in case when a problem had been already fixed and does not affect the overall disk status any more);
- Ignore always select this item to place this event to a Windows Event Log monitoring configuration file (see Critical Events monitoring configuration (p. 19) article for detailed information). But note, to start displaying this even again, you need to delete it from a script file manually;

Reset to default - select this item if you want messages about all critical events to be listed in the table - the <exclude\_filter> section in the XML file (see Critical Events monitoring configuration (p. 19) article) will be empty.

#### **Event details window**

Event details page shows all data and description concerning the selected event. Up and down arrow buttons ont the right allow moving up and down in the list of events not quiting back to the main program area.

In the bottom of the page there is a link to an Acronis Knowledge Base web site. To provide you the better and early support, our team needs the complete system information.

To send the details you need to confirm the feedback.

### 3.4.1 Critical Events monitoring configuration

Acronis Drive Monitor allows you to specify which events from **Windows event logs** will be considered as critical for hard disks; and then the program will inform you **only** about such events in the **Critical events** page. You can change **Windows Event Log** monitoring configuration file for System and Application **Windows logs**.

To configure them you need to change a XML file (winlog\_filter.xml) (Exclude and Include parts of the file have the same format, so you can specify them in the same file), which is located in C:\ProgramData\Acronis\Drive Monitor (for Windows Vista/Windows 7) or C:\Documents and Settings\All Users\Application Data\Acronis\Drive Monitor\ (for other Windows operating systems).

For example, if you want to add monitoring of event 51 from source *Disk1* and to mark is as *High risk*, add the following line to "High risk" section:

```
<parameter source_name="Disk1" event_code="51" />
```

#### **Argument values:**

SourceName | Category | Type | EventCode | Message

#### **Operation values:**

contain | equal | more | less

Below is an example of a file with configuration for logs:

```
<!-- value for type = {NONE = 0, ERROR = 1, WARNING = 2, INFORMATION
= 3,

SECURITY_AUDIT_SUCCESS = 4, SECURITY_AUDIT_FAILURE = 5} -->
```

### 3.5 Options

The **Options** page allows you to adjust the desired settings for the following actions (click the Down arrow icon on the right to open the respective menu):

- Alerts (p. 20) configure receiving e-mail notifications and regular reports;
- Temperature monitoring (p. 22) specify a critical or warning temperature;
- Critical events monitoring enable/disable monitoring of critical events;
- Disks monitoring (p. 23) configure disks monitoring settings;
- Backup monitoring (p. 23) configure backups monitoring.

### 3.5.1 Alerts

When configured, Acronis Drive Monitor will notify you when problems are detected. Alerts may be delivered via e-mail. To provide an e-mail addresses or change details, click **Change settings...** link (see E-mail parameters (p. 21) section for details).

Acronis Drive Monitor allows you to select when and how often to receive reports:

- You may receive messages when a critical event/warning appears. Such messages will be sent when a problem occurs, and no new alerts will be sent until a system status is restored to OK, or a problem becomes more serious for the disk. This option is enabled by default.
- You may receive regular disk status reports with specified periodicity (see Regular reports schedule (p. 22) section for details).

Acronis Drive Monitor allows running monitoring process in the background. With the corresponding check box in the bottom of the page selected, scheduled tasks will continue running after you exit the program, e.g. when monitoring in the background is disabled, scheduled tasks will not run while the console is closed. This option is selected by default.

You can also specify whether you want a status icon to be shown in the tray while monitoring in the background (enabling this option is available only with **Enable monitoring in the background** selected).

Click Close when finished.

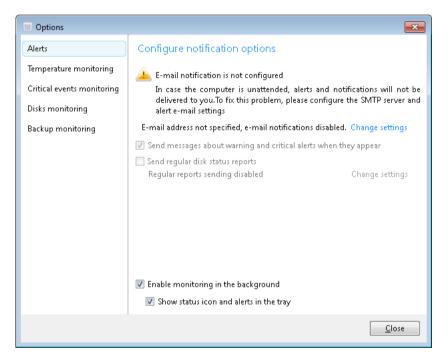

### 3.5.1.1 E-mail parameters

For receiving alert messages about any issue, happened with your disks, you need to specify the default e-mail account.

- Fill in E-mail address and From fields. You may also specify several addresses, separating them by commas.
- Provide the outgoing SMTP server name and port. A user name and a password might also be needed if the SMTP server requires user authentication. If the outgoing SMTP server requires logging on to an incoming mail server before it allows sending outgoing messages, enter the necessary information for the incoming mail server.
- Select Use encryption check box and select a cryptographic protocol for the safer communication over the network (SSL or TLS).

After setting up e-mail notifications, you can send a test mail message by clicking the appropriate button.

Click **OK** to save changes and return to the **Options** page.

### 3.5.1.2 Regular reports schedule

You can specify a schedule for regular disk status reports.

Such report contains all information on your disks, including a monitoring mode, health, temperature, S.M.A.R.T. parameters degradation, if any, and detected alerts. Acronis Drive Monitor also will inform you about the hard drive failure, that may occur soon.

The second part of the report will contain results of Windows event log monitoring.

Select the **Frequency** (daily or weekly). By default reports will be sent once a day.

Also you can set up start parameters for sending reports:

- Once at: (hours and minutes) set the time, when the report will be sent. Enter hours and minutes manually, or set the desired start time, by using the up and down buttons.
- Every: specify the time (minutes or hours) between generation and sending reports. For example, if you entered 40 minutes, the report will be sent every 40 minutes after the previous report was sent.

Click **OK** to save changes and return to the **Options** page.

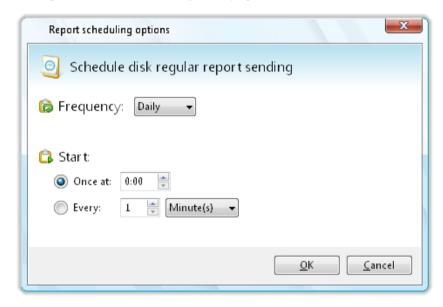

## 3.5.2 Temperature monitoring

Temperature is a parameter, monitored by S.M.A.R.T. only. This monitoring is enabled by default.

The temperature may be displayed in Centigrade or Fahrenheit - select the preferred scale in **Unit** of temperature option. You can switch a temperature scale in **Regional and Language Options** in your operating system.

You may set a warning and/or critical disk temperature manually. By default these values are set by manufacturers to 42 C and 52 C respectively (107 F and 125 F).

### 3.5.3 Critical events monitoring

By default Critical events monitoring is enabled.

To specify the events, which you want to be informed about, you can change the monitoring configuration - see Critical Events monitoring configuration (p. 19) article.

Clicking **Reset to the original settings** link will reset exclude filters, that were specified in winlog\_filter.xml (all user's changes will be lost; to return filtering back, you will have to change the file manually), so after confirming this, messages about **all** critical events will be listed in the table.

### 3.5.4 Disks monitoring

Here you can see a list of all disks and their properties. To change the monitoring method, click the link near the required disk.

In Defining disk monitoring method window select the way you want to monitor this disk - using S.M.A.R.T. parameters or a custom script (select it by clicking Browse button). A custom script may be used in case you need to monitor a disk with uncommon parameters. See Using custom script (p. 13) section for more information.

Click Close when finished.

### 3.5.5 Backup monitoring

**Backup monitoring** configuration page contains a list of all disk and volumes that are present in your system.

Here you can enable or disable backup monitoring separately for each disks/partitions.

- To disable backup monitoring for an individual volume, click on **Disable** link against the volume chosen. When disabled, the volume becomes grayed out, and the link changes to **Enable**.
- To enable backup monitoring for a volume, click on Enable link.

To disable backup monitoring globally for your system, simply disable it for every individual volume.

When no volumes with monitoring enabled left, overall backup monitoring status becomes disabled.

### 4 Statuses

The following is a full list of statuses, that may be reported by the system:

#### 1. Disk health monitoring

- a. Overall status is the worst status reported by any disk.
- b. s is a combination of the following conditions:
  - Custom script (if available) exit code is 0;
  - Calculated disk health is above the "Warning" threshold;
  - Disk temperature is below the "Warning" threshold.
- c. A is when any of the following conditions met:
  - Custom script (if available) returned exit code is 1;
  - Calculated Disk Health is below the "Warning" threshold;

- Disk temperature is above the "Warning" threshold, but below the "Error" threshold;
- S.M.A.R.T. monitoring method is specified for a disk, but this disk does not support monitoring via S.M.A.R.T.
- d. is when any of the following conditions met:
  - Custom script (if available) returned any exit code not equal to 0 or 1;
  - One of the monitored disks returned "Drive Failure Predicted" status, or reported health below the "Alert" threshold;
  - Disk temperature is above the "Error" threshold.
- e. si when the following conditions met:
  - All the hard drives detected on the system have monitoring disabled (both S.M.A.R.T. and script monitoring modes are unchecked);
  - Note that none of S.M.A.R.T. attributes can change the status directly. Instead, they change the status by decreasing a drive's health.

#### 2. Backup monitoring

- a. is a combination of:
  - Supported backup software is detected;
  - Backups on at least one volume are monitored;
  - On any monitored volumes latest backup is no older than one week;
  - On any monitored volume latest backup status is "Succeeded".
- b. A is when any of the following conditions met:
  - No backup software is detected and monitoring is enabled;
  - On one or more monitored volumes, backup was not created at all or was created more than one week ago;
  - On one or more monitored volumes, the latest backup has failed.
- c. Connot be generated by the backup monitoring subsystem.
- d. s when the following condition is met:
  - Backup monitoring is disabled on all the volumes.

#### 3. Critical Events monitoring

- a. 🥸
  - No high or low risk events detected within monitoring period (one week).
- b. 🐣
  - No high risk events detected, at least one low risk event detected.
- c. 🥨
  - One or more high risk event detected.
- d. 🥨
  - Critical Events monitoring is disabled.

# 5 List of supported S.M.A.R.T. parameters

The table below contains available S.M.A.R.T. parameters and their brief description. Critical parameters are marked with gray.

For more information please refer to Acronis Knowledge Base.

| ID  | Hex | Attribute Name                | Description                                                                                                    |
|-----|-----|-------------------------------|----------------------------------------------------------------------------------------------------|
| 01  | 01  | Read Error Rate               | Indicates the rate of hardware read errors that occurred when reading data from a disk surface.                                                                              |
| 02  | 02  | Throughput Performance        | Indicates the general throughput performance of the hard disk.                                                                                                    |
| 03  | 03  | Spin-Up Time                  | Indicates an average time (in milliseconds or seconds) of spindle spinup (from zero RPM (Revolutions Per Minute) to fully operational).                                      |
| 04  | 04  | Start/Stop Count              | Indicates a count of hard disk spindle start/stop cycles.                                                                                                    |
| 05  | 05  | Reallocated Sectors<br>Count  | Indicates the count of reallocated sectors.                                                                                                    |
| 06  | 06  | Read Channel Margin           | Indicates a margin of a channel while reading data.                                                                                                    |
| 07  | 07  | Seek Error Rate               | Indicates a rate of seek errors of the magnetic heads.                                                                                                    |
| 08  | 08  | Seek Time Performance         | Indicates the average performance of seek operations of the hard disk's magnetic heads.                                                                                      |
| 09  | 09  | Power-On Hours (POH)          | Indicates a count of hours in power-on state.                                                                                                    |
| 10  | 0A  | Spin Retry Count              | Indicates a count of retry of spin start attempts.                                                                                                    |
| 11  | ОВ  | Recalibration Retries         | Indicates the number of attempts to calibrate the hard drive after the first unsuccessful try.                                                                               |
| 12  | 0C  | Power Cycle Count             | Indicates the count of full hard disk power on/off cycles.                                                                                                    |
| 13  | 0D  | Soft Read Error Count         | Indicates the number of uncorrected read errors reported to an operating system.                                                                                             |
| 99  | 63h | Average FHC                   | This is a Maxtor attribute (Flying Height control).                                                                                                    |
| 100 | 64h | Erase/Program cycles          | This is a Maxtor attribute.                                                                                                    |
| 101 | 65h | Maximum FHC                   | This is a Maxtor attribute.                                                                                                    |
| 103 | 67h | Translation Table Rebuild     | This is a Maxtor attribute.                                                                                                    |
| 183 | B7  | SATA Downshift Error<br>Count | This is a Western Digital and Samsung attribute.                                                                                                    |
| 184 | B8  | End-to-End error              | A part of HP's SMART IV technology and it means that after transferring through the cache RAM data buffer the parity data between the host and the hard drive did not match. |
| 185 | В9  | Head Stability                | This is a Western Digital attribute.                                                                                                    |

| 186                                | ВА | Induced Op-Vibration<br>Detection                                 | This is a Western Digital attribute.                                                                                      |
|------------------------------------|----|-------------------------------------------------------------------|----------------------------------------------------------------------------------------------------|
| 187                                | ВВ | Reported Uncorrectable Errors                                     | Indicates a number of errors that could not be recovered using hardware ECC (error-correcting code).                      |
| 188                                | ВС | Command Timeout                                                   | Indicates a number of aborted operations due to hard disk timeout.                                                        |
| 189                                | BD | High Fly Writes                                                   | Indicates the count of these errors detected over the lifetime of the drive.                                              |
| 190                                | BE | Temperature Difference<br>from 100 (Airflow<br>Temperature)       | Indicates the temperature of the air inside the Seagate and Samsung hard disk housing.                                    |
| 191                                | BF | G-sense error rate                                                | Indicates the number of errors caused by externally-induced shock or vibration.                                           |
| 192                                | со | Power-off Retract Count                                           | Indicates the number of power off cycles.                                                                                 |
| 193                                | C1 | Load Cycle Count;<br>Load/Unload Cycle Count                      | Indicates the number of cycles into Landing Zone position.                                                                |
| 194                                | C2 | HDA Temperature                                                   | Indicates a hard disk drive current internal temperature.                                                                 |
| 195                                | С3 | Hardware ECC Recovered                                            | Indicates time between ECC-corrected errors.                                                                              |
| 196                                | C4 | Reallocation Event Count                                          | Indicates a count of remap operations (transferring data from a bad sector to a special reserved disk area - spare area). |
| 197                                | C5 | Current Pending Sector<br>Count                                   | Indicates the current count of unstable sectors (waiting for remapping).                                                  |
| 198                                | C6 | Uncorrectable Sector<br>Count                                     | Indicates the quantity of uncorrectable errors.                                                                           |
| 199                                | C7 | UltraDMA CRC Error<br>Count                                       | Indicates the total quantity of CRC errors during UltraDMA mode.                                                          |
| 200                                | C8 | Write Error Rate / Multi-<br>Zone Error Rate (Western<br>Digital) | Indicates the total number of errors appearing while recording data to a hard disk.                                       |
| 201                                | C9 | Soft Read Error Rate / Off<br>Track Errors (Maxtor)               | Indicates the number of uncorrectable software read errors.                                                               |
| 202                                | CA | Data Address Mark errors                                          | Indicates the number of incorrect or invalid address marks.                                                               |
| 203                                | СВ | Run Out Cancel                                                    | Indicates that an invalid error correction checksum was found during error correction.                                    |
| 204                                | СС | Soft ECC Correction                                               | Indicates the number of errors corrected by the internal error correction mechanism.                                      |
| Convright © Acronis Inc. 2000-2010 |    |                                                                   |                                                                                                    |

| 205 | CD | Thermal Asperity Rate (TAR)                                   | Indicates the total number of problems caused by high temperature.                                                                          |
|-----|----|---------------------------------------------------------------|----------------------------------------------------------------------------------------------------|
| 206 | CE | Flying Height                                                 | Indicates the height of heads above the disk surface.                                                                                       |
| 207 | CF | Spin High Current                                             | Indicates the current needed to spin up the drive.                                                                                          |
| 208 | D0 | Spin Buzz                                                     | Indicates the number of retries during spin up because of low current available.                                                            |
| 209 | D1 | Offline Seek Performance                                      | Indicates the seek performance of the hard drive during internal self tests.                                                                |
| 211 | D3 | Vibration During Write                                        | Indicates a vibration encountered during write operations.                                                                                  |
| 212 | D4 | Shock During Write                                            | Indicates shock encountered during write operations.                                                                                        |
| 220 | DC | Disk Shift                                                    | Indicates that a distance of the disk has shifted relative to the spindle, which could be caused by a mechanical shock or high temperature. |
| 221 | DD | G-Sense Error Rate<br>(Shock Sense Error Rate<br>for Hitachi) | Indicates a number of errors resulting from shock or vibration.                                                                             |
| 222 | DE | Loaded Hours                                                  | Indicates a number of powered on hours.                                                                                                    |
| 223 | DF | Load/Unload Retry Count                                       | Indicates a number of drive head enters/leaves the data zone.                                                                               |
| 224 | EO | Load Friction                                                 | Indicates the rate of friction between mechanical parts of the hard disk.                                                                   |
| 225 | E1 | Load/Unload Cycle Count                                       | Indicates a total number of load cycles.                                                                                                    |
| 226 | E2 | Load-in Time                                                  | Indicates total time the heads are loaded.                                                                                                  |
| 227 | E3 | Torque Amplification<br>Count                                 | Indicates a number of attempts to compensate for platter speed variations.                                                                  |
| 228 | E4 | Power-Off Retract Cycle                                       | Indicates a number of times the head was retracted as a result of power loss.                                                               |
| 230 | E6 | GMR Head Amplitude                                            | Indicates a head moving distances between operations.                                                                                       |
| 231 | E7 | Temperature                                                   | Indicates a drive temperature.                                                                                                    |
| 240 | F0 | Head Flying Hours /<br>Transfer Error Rate<br>(Fujitsu)       | Indicates time spent during the positioning of the drive heads.                                                                             |
| 241 | F1 | Total LBAs Written                                            | Indicates a total number of LBAs written.                                                                                                   |
| 242 | F2 | Total LBAs Read                                               | Indicates a total number of LBAs read.                                                                                                    |

| 250 | FA | Read Error Retry Rate                | Indicates a number of errors found during reading a sector from disk surface. |
|-----|----|--------------------------------------|-------------------------------------------------------------------------------|
| 254 | FE | Free Fall Protection                 | Indicates a number of free fall events detected by the accelerometer sensor.  |
| 170 | AA | Reserved Block Count                 | Indicates a number of reserved bad block handling.                            |
| 171 | АВ | Program Fail Count                   | Indicates a number of flash program failures.                                 |
| 172 | AC | Erase Fail Count                     | Indicates a number of flash erase command failures.                           |
| 173 | AD | Wear Leveling Count                  | Indicates the worst case erase count.                                         |
| 174 | AE | Unexpected Power Loss                | Indicates a number of unexpected power loss events.                           |
| 175 | FE | Program Fail Count (chip)            | Indicates a number of flash program failures.                                 |
| 176 | FE | Erase Fail Count (chip)              | Indicates a number of flash erase command failures.                           |
| 177 | FE | Wear Leveling Count (chip)           | Indicates the worst case erase count.                                         |
| 178 | FE | Used Reserved Block<br>Count (chip)  | Indicates the number of a chip's used reserved blocks.                        |
| 179 | FE | Used Reserved Block<br>Count (Total) | Indicates the worst case erase count.                                         |